# **AASIS STEPS FOR APPROVING A PR**

## **Accessing the PR for Review and Approval**

To access the approval workflow, on your opening AASIS screen:

- Click on the Business Workplace (inbox) icon at the top of the screen to open the Business Workplace screen.
- On the Business Workplace screen:
	- ° Click on Inbox.
	- ° Click on Workflow.

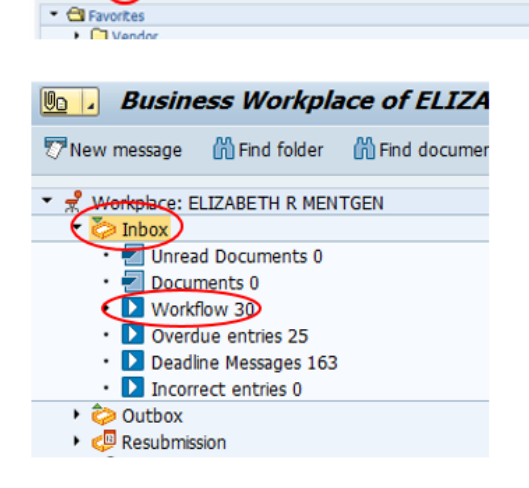

**748000BBB** 

#### **HELPFUL HINT**

 $\bullet$   $\Box$ 

**SAP Easy Access**  $B = \begin{pmatrix} 2 \\ 3 \end{pmatrix}$ 

*The number to the right of "Workflow" indicates the number of workflow items in your inbox.* 

- From the Workflow pop-up window, select/highlight the line for the appropriate PR number.
- Click on the execute (green checkmark) icon at the top of the window to access the PR approval screen.

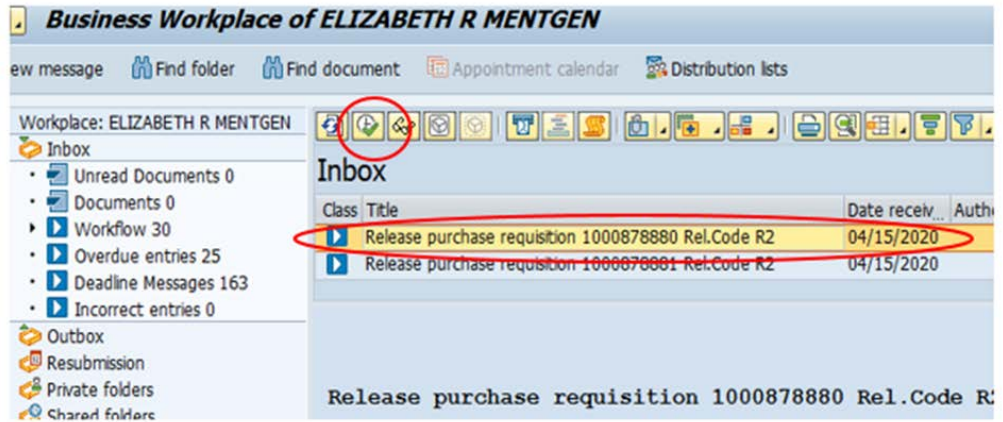

#### **HELPFUL HINT**

*If you have the PR number, you can access it in the approval screen by using AASIS transaction ME54N, and then finding the correct PR by using the Other Purchase Requisition function.* 

You can view all the PR data by scrolling through the lines and opening the tabs.

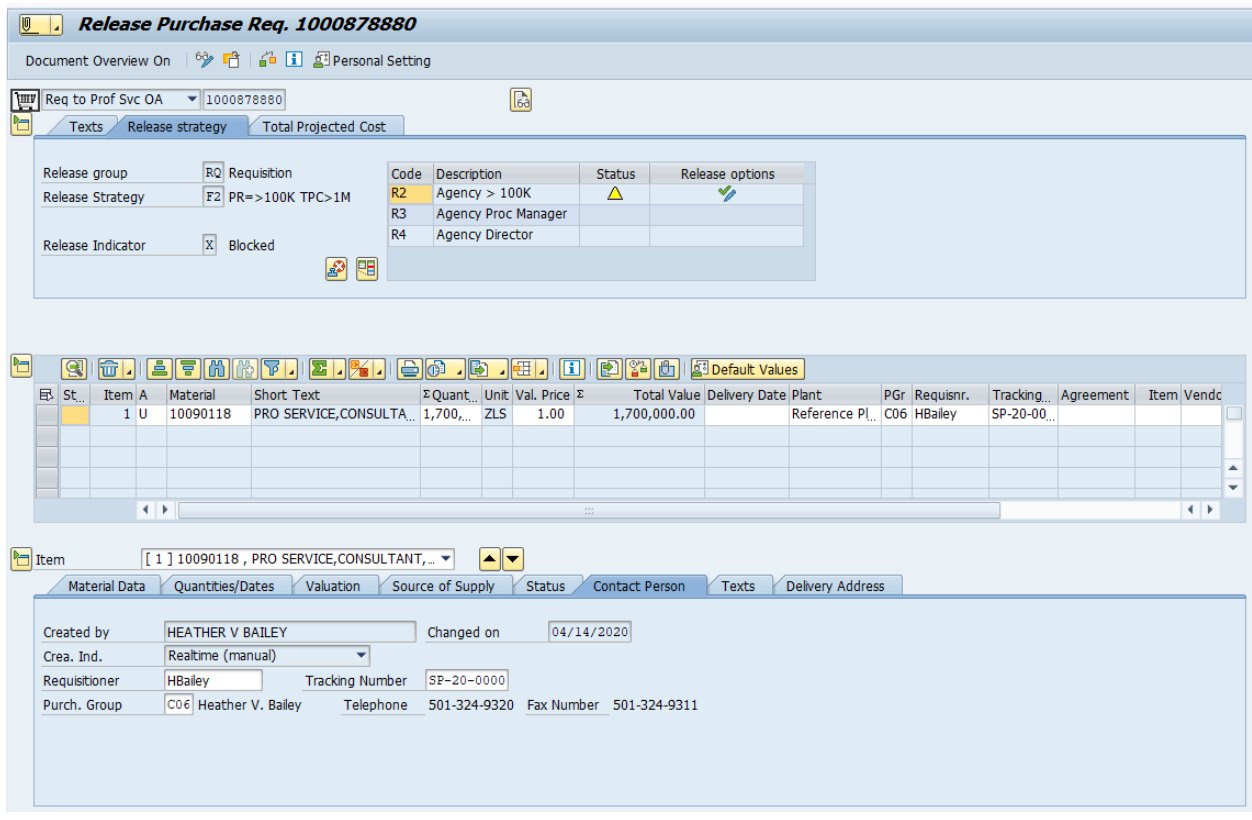

Approvers can also access this screen directly by clicking the link provided in the notifiction email and logging on to AASIS.

Prior to executing the approval, it is the approver's responsibility to thoroughly review all the PR elements to ensure the PR is correct and complete.

Key items to consider may include:

- Account assignment and budget
- Material number
- Quantity
- Delivery date
- Dollar amount/TPC
- Attachments

After review, if all data is correct and complete, you are ready to approve.

*WARNING By approving the PR, the approver is confirming that all the data in the PR is accurate and acceptable.* 

### **Executing the Approval**

To execute the release, click on the green checkmark/blue pencil in the Release options tab.

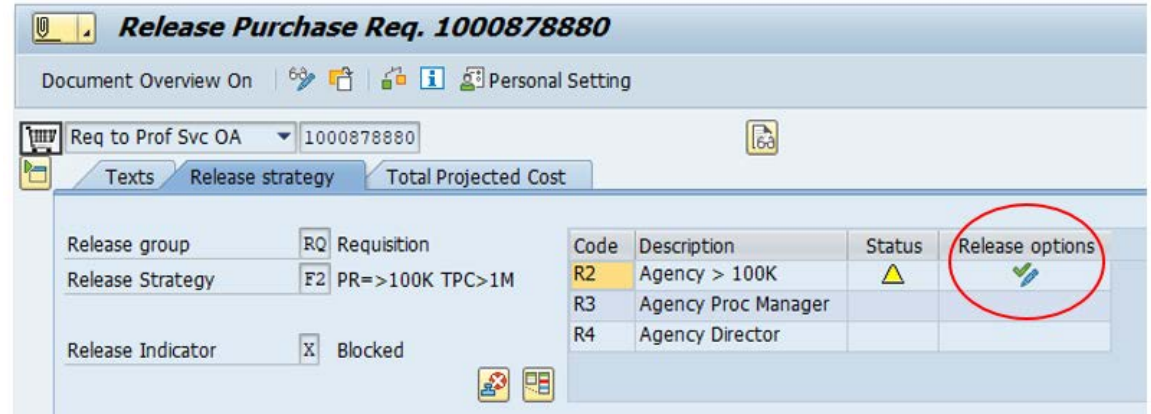

Once approved, a green checkmark will appear on that approval line, and the PR will automatically route to the next approver's workflow.

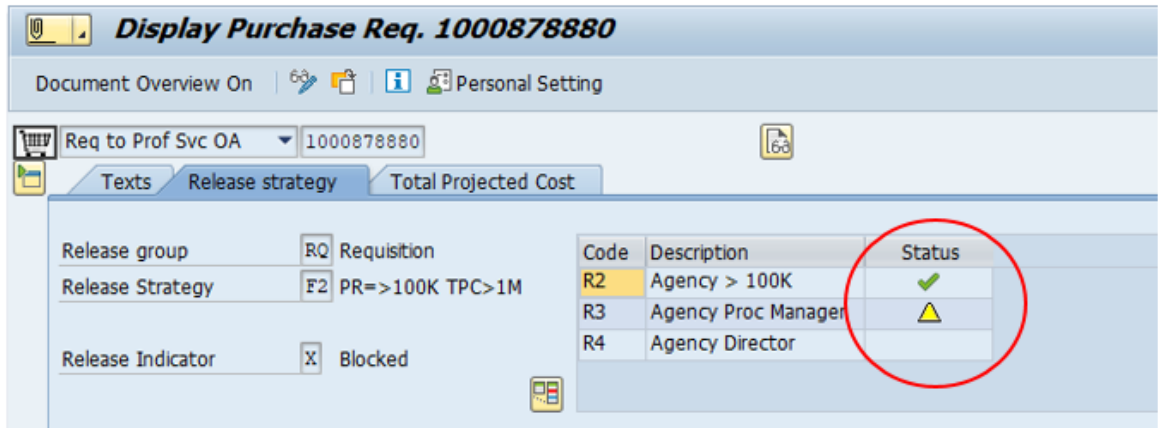